### **BENEFICIARY UPDATE- SELF SERVICE**

How to Update Your Beneficiary in WorkDay

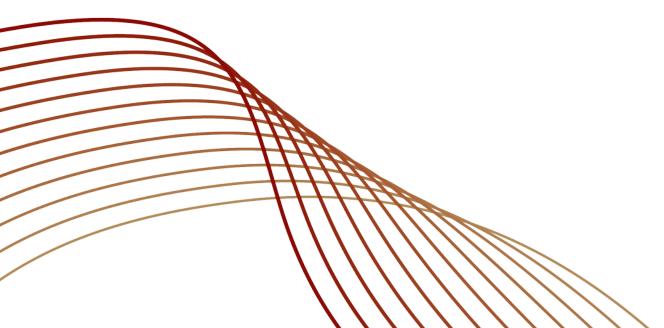

PAUL

HASTINGS

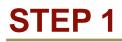

 Log into WorkDay; in the home screen, click on the "Benefits" icon.

|   | workday.  |              |                         |                  |
|---|-----------|--------------|-------------------------|------------------|
|   |           |              |                         |                  |
| 4 |           | $\bigotimes$ |                         |                  |
|   | Inbox     | Time         | Personal<br>Information | Time Off         |
|   |           |              |                         | *                |
|   | Benefits  | Performance  | Compensation            | ADP Self Service |
|   |           |              |                         |                  |
|   | Favorites | Reports      | Directory               |                  |

PAUL HASTINGS

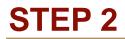

Click on the 'Benefits' option in the Change Menu

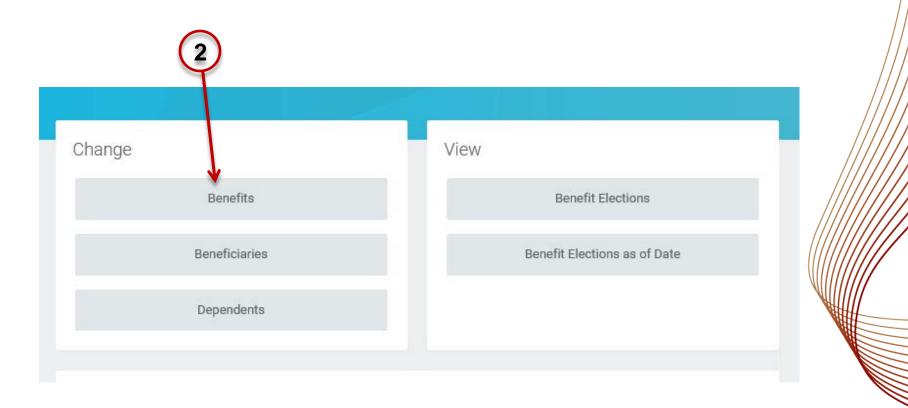

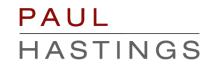

 Select the "Beneficiary Update" option from the list of Benefit Event Types

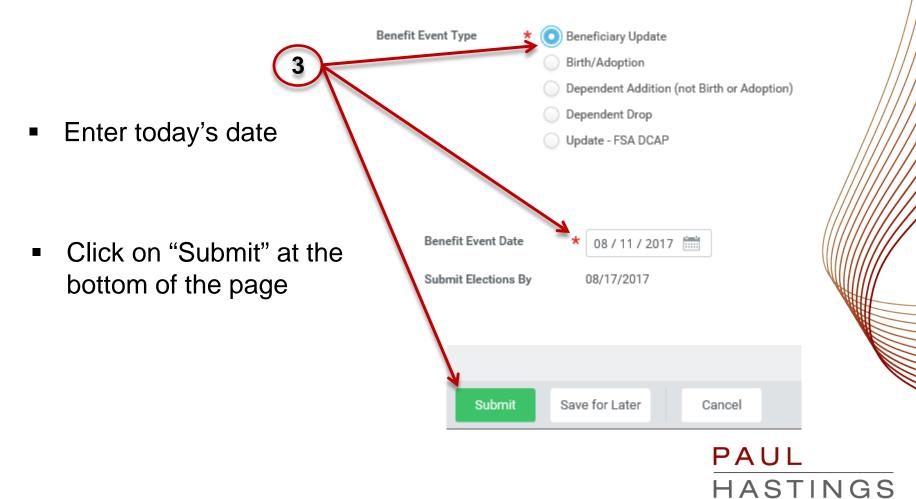

In the next screen, click on the "Open" option

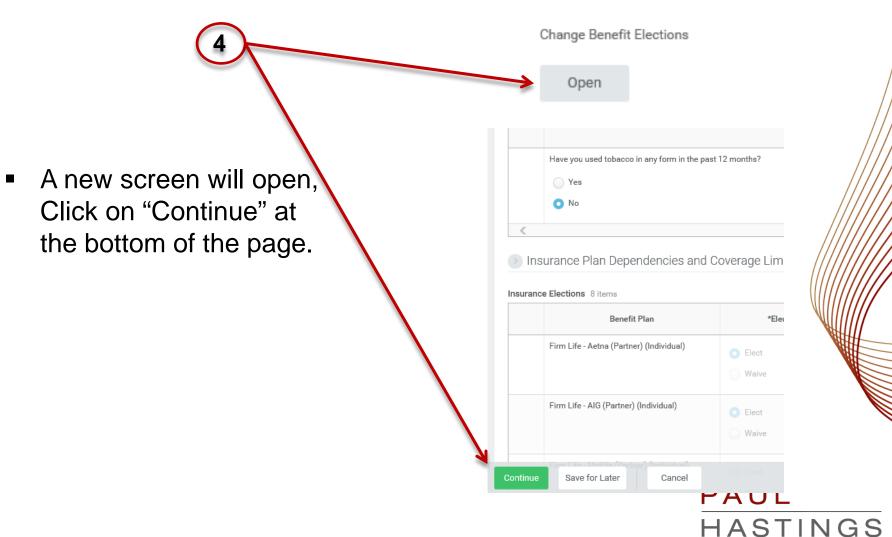

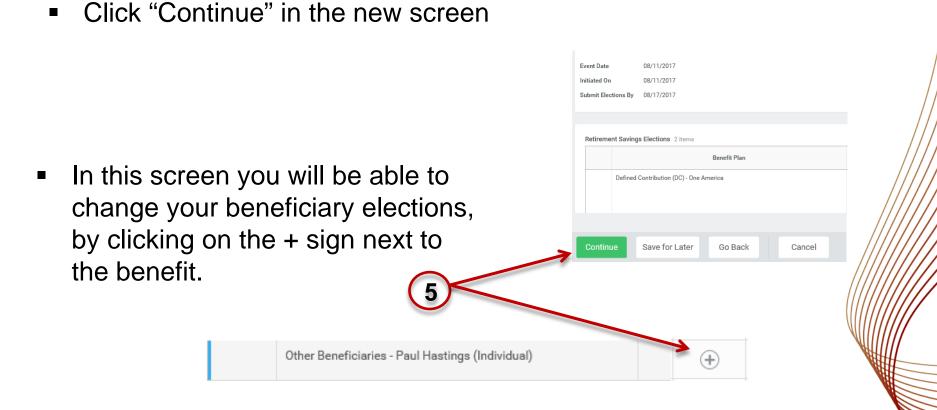

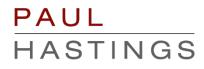

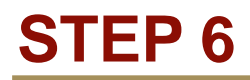

After clicking on the "+" sign, a selection box will appear

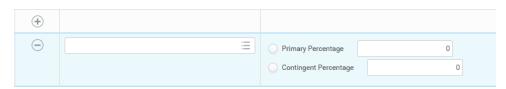

 Click on the menu to the right side of the selection box, to view your options.

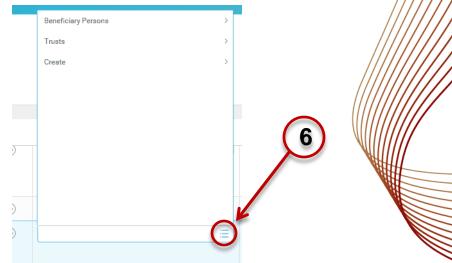

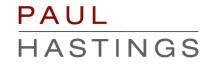

## **STEP 7**

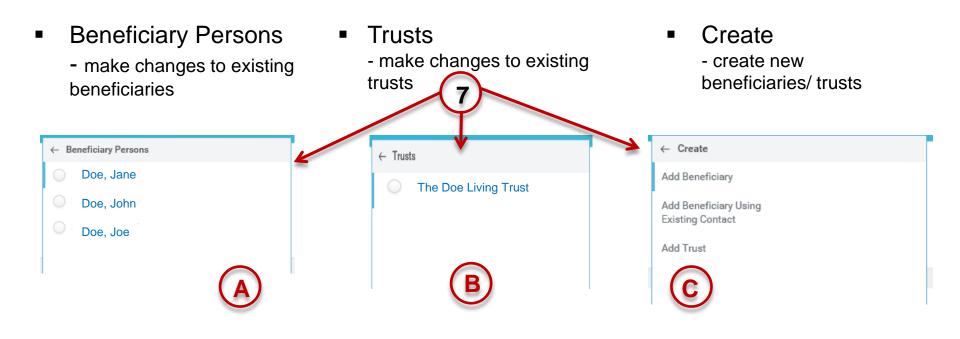

Each of these options will be reviewed in the next slides

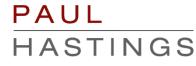

# **7A- BENEFICIARY PERSONS**

- You can select an existing beneficiary to assign to your benefit.
- 2. Select the beneficiary you wish to appoint.
- 3. Designate your percentage amounts for your beneficiaries.

|            | 1000 | Denencia | y reisons /         |                                              |                       |             |   |                                              |    |  |
|------------|------|----------|---------------------|----------------------------------------------|-----------------------|-------------|---|----------------------------------------------|----|--|
|            |      | Trusts   | >                   |                                              |                       |             |   |                                              |    |  |
|            |      | Create   | >                   |                                              |                       |             |   |                                              |    |  |
| $\bigcirc$ | ×    |          | Ο                   | Primary Percentage     Contingent Percentage | 100                   |             | 3 |                                              |    |  |
|            |      |          | ← Beneficiary Perso | ns                                           |                       |             |   |                                              |    |  |
|            |      |          | 🔵 Doe, Jane         |                                              | $\overline{\ominus}$  | × Doe, Jane | E | O Primary Percentage                         | 50 |  |
|            |      |          | Doe, John           |                                              |                       |             |   | Contingent Percentage                        | 0  |  |
| 2          | 5    |          | O Doe, Tom          |                                              | $\overline{\bigcirc}$ | Doe, John   |   | Primary Percentage     Contingent Percentage | 50 |  |
|            |      |          |                     |                                              |                       |             |   |                                              |    |  |

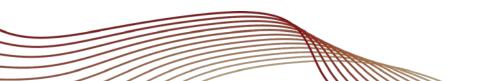

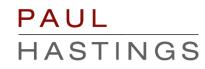

# 7B- TRUSTS

 Assign existing trusts to benefit plans by clicking on the "Trusts" option

| (1)                   |                     |   |
|-----------------------|---------------------|---|
| $\sim$                | Beneficiary Persons | > |
|                       | Trusts              | > |
|                       | Create              | > |
| +                     |                     |   |
| $\overline{\bigcirc}$ |                     | = |
|                       |                     |   |

- 2. Select the available existing trust you would like to designate.
- 3. Assign Primary or Contingent percentages to a trust in lieu of a person.

| ( | 2                     |                                      |  |
|---|-----------------------|--------------------------------------|--|
|   |                       | ← Trusts                             |  |
|   | 4                     | <ul> <li>Doe Family Trust</li> </ul> |  |
|   | (+)                   |                                      |  |
|   | $\overline{\bigcirc}$ |                                      |  |
|   |                       |                                      |  |

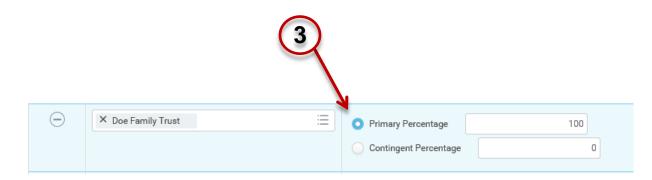

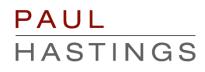

# 7C- CREATE A NEW BENEFICIARY OR TRUST

 To Create a new beneficiary, click on the menu in the beneficiary box and select "Create"

Reneficiary Persons

- 2. Click on the "Add Beneficiary" option.
- 3. Fill in the required information and click "Ok"

| Create >                                               | Relationship     *       Use as Beneficiary     Image: Compare the second second seco | 3                                                                               |
|--------------------------------------------------------|----------------------------------------------------------------------------------------------------|---------------------------------------------------------------------------------|
| Add Beneficiary                                        | Full-time Student       Student Status Start Date       Student Status End Date       Disabled       Allow Duplicate Name                                                                                                    | Legal Name Contact Information National IDs Country * Vinited States of America |
| Add Beneficiary Using<br>Existing Contact<br>Add Trust | Fill out the mandatory<br>fields (relationship,<br>name, contact) It is best<br>to provide as much<br>information as possible<br>including phone<br>number, birth date, and<br>social security number.                                                                                                    | Prefix ::::::::::::::::::::::::::::::::::::                                     |

# 7C- CREATE A NEW BENEFICIARY OR TRUST

 To create a new trust, click on the menu in the beneficiary box and select "Create"

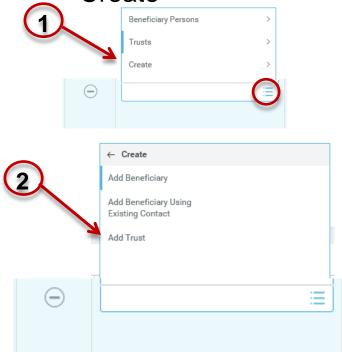

- 2. Click on the "Add Trust" option.
- 3. Fill in the required information and click "Ok".

12

HASTINGS

| Trust Name * Trust ID Trust Date MM / DD / YYYY                                                                                                    | 3                                                                                                    |
|----------------------------------------------------------------------------------------------------|----------------------------------------------------------------------------------------------------|
| Trustee Contact Information          Trustee Name         Country * × United States of America         Prefix         First Name         Middle Name         Last Name | Fill out the mandatory<br>fields (Trust name,<br>Trustee name) It is best<br>to provide as much<br>information as possible<br>including phone number<br>and address. |
| Suffix                                                                                                    |                                                                                                    |
| Add                                                                                                    | PAUL                                                                                                    |

 Once you've made your selections for beneficiaries click the "Continue" icon at the bottom of the page

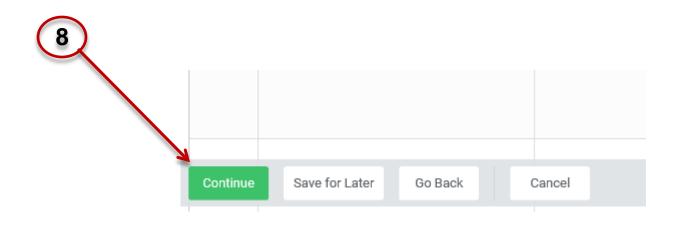

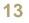

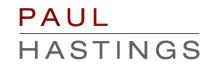

# **STEP 9**

 Scroll down the next screen and electronically sign off on the changes you've made by clicking on the "I Agree" box

#### Electronic Signature

#### Legal Notice: Please Read

By signing into to this site with your user name and password, making,

- · You are signing this election form electronically, with the same
- · You acknowledge that the Firm periodically adjusts what it char
- You authorize the Firm to deduct from your earnings what the F
- You acknowledge that the charges for benefits shown on this fc those amounts, such other amounts as you may elect from time
- · You also authorize the Firm to deduct from your earnings the ar
- You acknowledge that some of your benefits may be taxable, e.
- You acknowledge that you may not change your benefit election
- You confirm that the information in this form is correct.
- You certify that you understand and approve the elections you h

9 | | | Agree

### PAUL HASTINGS

 Click on the "Submit" icon at the bottom of the page, then click on "Done" in the next screen

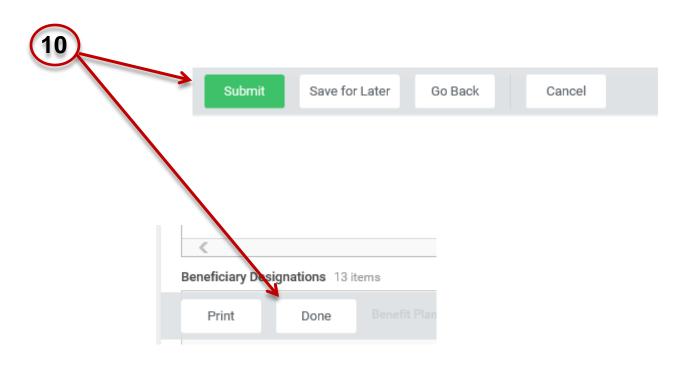

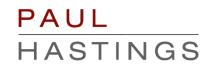